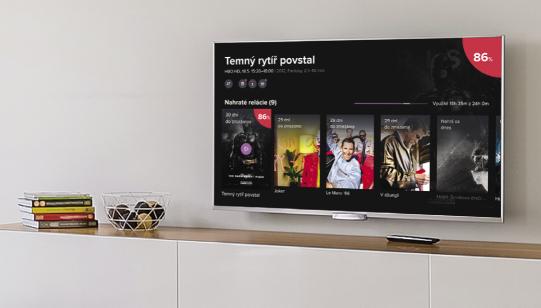

# User Guide 4KATV

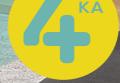

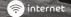

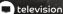

4KA TV gives you more freedom and an opportunity to enjoy the unique experience of watching television with new, modern functionality. Thanks to our applications you can also enjoy television broadcasts on your Smart TV, mobile phone, tablet, laptop and other devices.

Enjoy the freedom that comes with 4KA TV and have lots of fun with your favourite TV programmes.

## **Contents**

|               | Regis | stering Your Set-Top Box                   |
|---------------|-------|--------------------------------------------|
| 2.            | Regis | stering Your Smart TV4                     |
| 3.            | Cont  | rolling the TV App5                        |
|               | 3.1   | Description of the Core Controller Buttons |
|               | 3.2   | Menu                                       |
|               | 3.3   | Home Screen                                |
|               | 3.4   | Watching Live TV                           |
|               | 3.5   | Archiving TV Programmes                    |
|               | 3.6   | Recording TV Programmes                    |
|               | 3.7   | Searching TV Programmes9                   |
|               | 3.8   | Programme Info                             |
|               | 3.9   | Controlling the Media Player               |
|               | 3.10  | Parental Controls                          |
|               | 3.11  | Settings                                   |
| 1. Other Apps |       |                                            |
|               | 4.1   | Mobile Αρρ                                 |
|               | 4.2   | Web App                                    |
|               | 4.3   | Apple TV App                               |

# 1. Registering Your Set-Top Box

First follow the two simple steps below to use the TV service through your set-top box:

#### 1. Generate a pairing key for your set-top box

Skip this step if you have already received a pairing key. In your web browser go to <a href="mailto:moja.4ka.tv">moja.4ka.tv</a>. Log in with the information provided after you ordered the service. Once you have logged in, select **Add device**. Give your device a name (e.g. STB living room) and click **Save**. The pairing key will appear next to the registered device.

#### 2. Authorise your set-top box using the pairing key

Your set-top box needs to be turned on and connected to the TV (if you have the OTT service it also needs to be connected to the internet).

Consult the manufacturer's user guide for your set-top box for details.

Enter the pairing key you generated in step 1 into the authorisation screen using the remote control for the set-top box and submit it. Now your set-top box is authorised and you can start using the service.

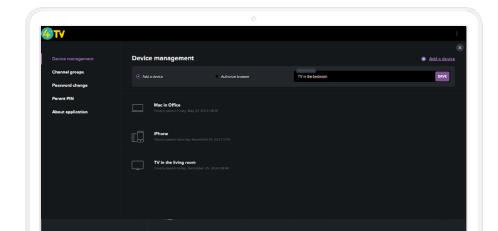

## 2. Registering Your Smart TV

Follow the two simple steps below to use the TV service on your Smart TV:

#### 1. Generate a pairing key for your Smart TV

Skip this step if you have already received the pairing key. In your web browser go to <a href="mailto:moja.4ka.tv">moja.4ka.tv</a>. Log in with the information provided after you ordered the service. Once you have logged in, select **Add device**. Give your device a name (e.g. Smart TV living room) and click **Save**. The pairing key will appear next to the registered device.

#### 2. Authorise your Smart TV using the pairing key

Your Smart TV needs to be connected to internet. Download the **4KA TV** app and start it. Use your TV remote control to enter the pairing key you generated in step 1 into the authorisation screen and submit it. Your Smart TV is now authorised and you can start using the service.

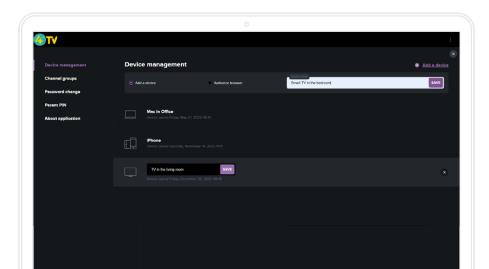

# 3. Controlling the TV App

## 3.1 Description of the Core Controller Buttons

Different remote control units will differ in the number of buttons, the shape, the manufacturer, quality, technology and range of functions. The app is designed so that it can be fully controlled using all standard remotes.

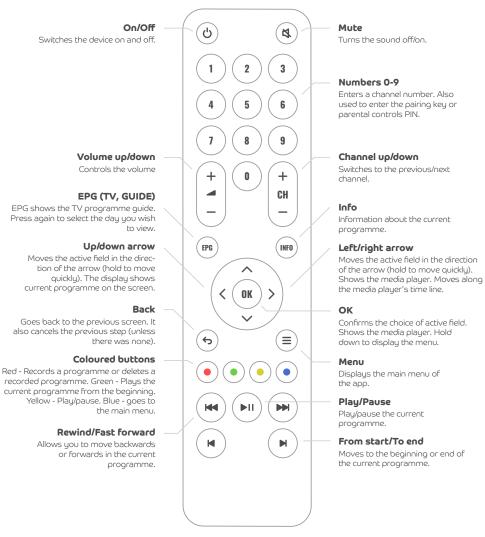

### 3.2 Menu

The main menu has several options:

- **Search** search programmes (see chapter 3.7)
- **Home** home screen (see chapter 3.3)
- Programme
- Recordings you can watch all recorded programmes (see chapter 3.4) Note: only works when the Recording Service is activated
- **Notification** received info messages

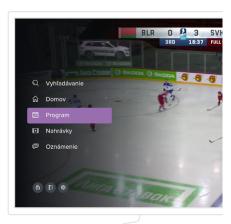

## 3.3 Home Screen

You can select programmes based on categories directly from the home screen. These may be your most **recently watched** or unfinished programmes, **top rated**, **our tips**, **or by genre** (series, drama, thriller, crime, comedy, documentary, fantasy, animated, sci-fi, action, adventure, war, sports, music, horror). You can also directly access the home screen from the menu using the Home option.

For full use, it is necessary to have purchased the TV archive service.

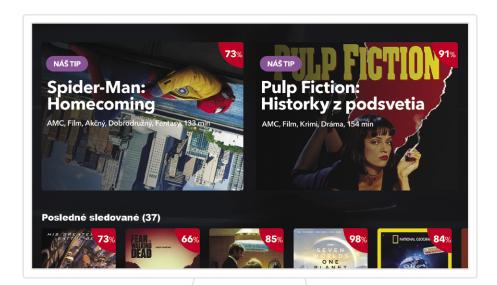

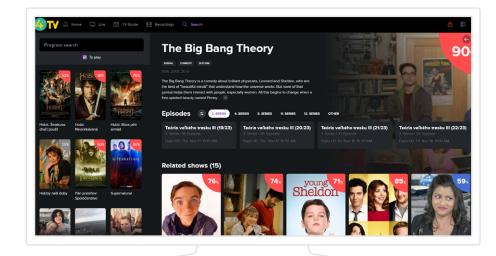

## 3.4 Watching Live TV

Live TV starts automatically when you open the app. Press the up or down arrows to display the channel list, which will be displayed even when you are watching an archived or recorded programme. You can also use the Back button. Press the right arrow to show programme information.

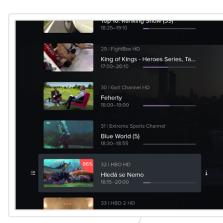

## 3.5 Archiving TV Programmes

The app allows you to watch programmes that have already aired. The most common way to play an archived programmes is to select it from the programme list.

Alternatively, you can search for a programme (see chapter 3.7) or select a similar programme.

Press the EPG button or select the electronic programme guide screen from the main menu. Here you will find a list of all the channels. Press the arrows to navigate. To change the day, click on EPG and select a date. If the remote control does not have an EPG button, click OK to access buttons to select the calendar icon.

The top of the screen shows you information about the programme you have selected. Use the icons or coloured buttons on the remote to play, record and view detailed information about the programme.

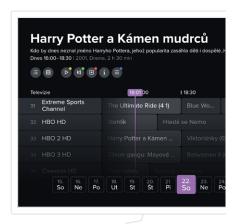

## 3.6 Recording TV Programmes

The app allows you record some programmes. The number of programmes you can record is limited by the total time of the programmes. It may vary depending on your subscription settings.

To record a programme, press the red button or use the Record option on the screen. All the TV programmes that are displayed in the EPG can be recorded.

Programmes that have already been aired can be watched right away. Future programme can only be watched after they have aired.

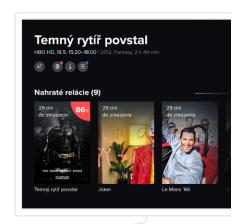

The main menu displays an up-to-date overview of recorded programmes. It allows you play the selected programme (if available) or delete it to free up space if you are running low. Older programmes are automatically deleted after a certain period of time, depending on your subscription settings.

# 3.7 Searching for TV Programmes

You can search for programmes that have already aired those that are currently playing, and those that have not yet aired.

#### Select Search from the main menu.

Type at least three characters using the on-screen keyboard. The app will display programmes that partially match the name, genre, cast, country of production, or description entered. If the programme cannot be found, type a longer or more accurate search term.

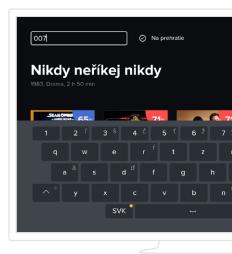

## 3.8 Programme Info

The screen displays all the available information for the selected programme. Other information includes:

- **Episodes -** displays all the available episodes for the selected programme.
- **Similar** displays programmes from a similar genre.

#### The programme selected can be:

- played from the beginning
- played live if it is currently on air
- recorded

# Select stations to record or play back programmes

A programme that broadcasts on multiple channels will have a "+" that appears next to Play, From Start, and Record. Hold OK down on the relevant icon to display a list of the stations broadcasting the programme and select the specific station from which you wish to record or play the programme.

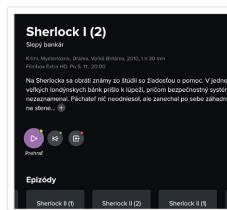

## 3.9 Controlling the Media Player

Press OK, left arrow, play/pause, or other buttons to control the player. Then use the arrows on your remote to navigate through the displayed options.

A range of options are available. You can navigate the timeline, stop/ start playback, move to the beginning or end of a programme, record a programme, or set playback parameters.

If the programme is played in real time (a live broadcast), you can immediately change and watch programmes on other channels.

**If you are watching a programme from archive,** you can go to the programmes that were screened before or after the current programme.

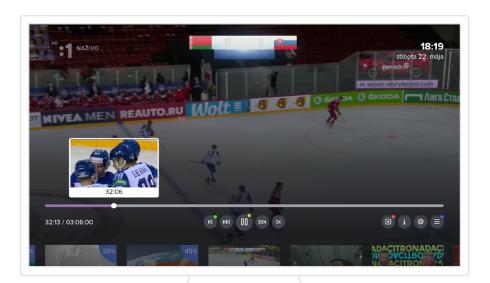

## 3.10 Parental Controls

Some stations have "parental controls". The PIN (PIN 2897) that you received from your service provider is required to allow you to play them. If you wish to play a locked station you will be asked to enter the PIN. Once it has been entered, the station will be unlocked and you can start to watch it. The PIN code can be changed in Settings. The channel will be locked when you switch to an unlocked channel after an interval you can set in Settings.

## 3.11 Settings

Settings can be found in the main menu. The following options are available:

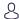

#### User

Allows you to change user settings such as app language, preferred audio and subtitle language, change the PIN and more.

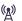

#### Stations

Allows you to create, duplicate, change and delete station groups, or reorder stations in a group. All of the available stations are in two basic groups (TV and Radio). You can create customised groups and then add or remove stations in those groups. One station setting is parental controls which allows you to define those stations which require the PIN code.

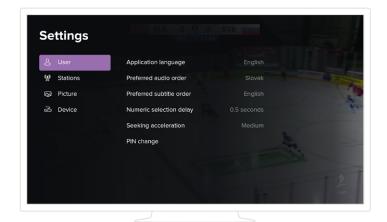

#### $\triangle$

#### Picture

Changes the video output mode, which is the set-top box output resolution (the recommended setting is 1080 if supported by the TV); aspect ratio and OSD display among others.

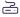

#### Device

Provides essential technical information about the set-top box and app. It is possible to set the app to shut down or lock automatically. Automatic locking is the delay time between leaving a protected station and the re-establishment of parental controls. You can also enable or disable animations or restart the set-top box.

# 4. Other Apps

The service also allows you watch TV on other devices such as Android and iOS smartphones and tablets, Android TV and Apple TV devices, and in web browsers.

## 4.1 Mobile App

The 4KA TV smartphone and tablet app can be downloaded from the Apple Store or Google Play. The apps for the two platforms have the same functionality. The only difference between the phone and tablet versions is the layout, they both offer the same functions:

#### **Authorisation**

First download the mobile app and open it. It needs authorisation using your username and password (the ones you use to access the entire service and web application).

#### Home

Provides recommendations for programmes you might enjoy and information on recently watched and top-rated programmes, alternatively you can choose programmes by genre.

#### Live

Select from the list of channels the TV channel/ programme you wish to watch. Swipe left on the selected programme to display more options. Hold down and drag to reorder channels.

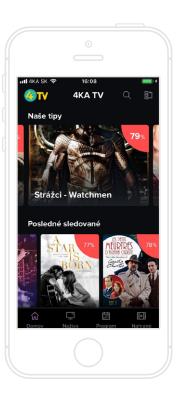

#### Programme

You can choose from the archive programmes that have already aired. They are available through the Programme or Search options, or use the Similar option in the programme details.

#### Recorded

Besides archiving, you can also record selected programmes. Recorded allows you to access your recorded programmes.

#### About

There is detailed information available for every programme. The screen contains options for:

**Episodes** - if a programme has multiple episodes or repeats it allows you to choose which one you wish to watch or record.

**Similar** -offers similar shows to the selected programme.

#### Controlling the media player

The player offers all the expected features such as play/pause, timeline navigation and settings for quality, language and subtitles. It also lets you set the automatic stand-by time. Depending on the operating system you are using, some options may not be available.

## 4.2 Web App

The app is designed to be compatible with common web browsers such as Chrome, Mozilla Firefox, Edge and Opera. If you are using Chrome, it is recommended that you turn off hardware acceleration in Settings. The app offers the following options:

#### **Authorisation**

First the app needs to be authorised with the username and password received from 4ka. Then you can name and authorise your browser.

#### **Live TV**

Select Live TV from the main menu. Select the TV channel/programme you wish to watch from the list. If you missed the beginning, the timeline function of the media player allows you go back to the beginning.

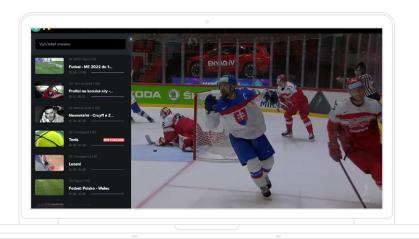

#### Programme

Select Programme from the main menu. Now you can browse the programme schedule of all stations in the selected period. To access archived programmes, use the Search option or the Similar tab in the programme details.

#### Recorded

Besides archiving, you can opt to record selected programmes. The Recorded option on the app's main menu allows you access recorded programmes.

#### Search

From the main menu select Search, type at least three characters.

The search primarily focuses on archived programmes (by name, country, genre, description, or cast member). You can also go to Future programmes, look up the programme you wish to watch and record it.

#### **Episodes**

Episodes and all previous airings of the selected programme appear under the Broadcast tab as part of detailed information about the programme.

#### Similar

Shows programmes similar to the current programme under the Similar tab in the detailed information about the programme.

#### Controlling the Media Player

The media player offers all the standard features such as play/pause, time shift and settings for quality and display modes. It is also possible to skip to the next or previous programme.

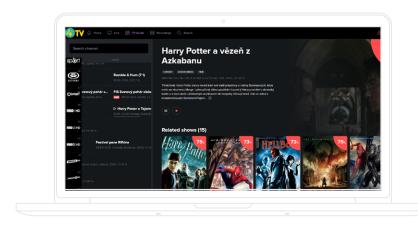

#### Add more devices

Add or remove devices used to watch the service through the app.

#### Order and groups of stations

Here you can reorder stations and duplicate, delete, or add channel groups. Two basic groups (Television and Radio) contain all available stations.

In Settings, select the Station Groups option. Use the Add Group option to select where the group should appear. This enables you to create groups with your preferred channel order for all devices. Name and save each group.

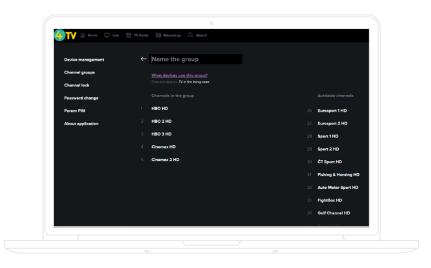

## 4.3 Apple TV App

#### **Authorisation**

First you must install the app from the Apple Store and login to the app using your username and password (the same ones that you use for the service and to access the web application).

#### Home

Provides recommendations for programmes you might enjoy and information on recently watched and top-rated programmes, alternatively you can choose programmes by genre.

#### Live

Select Live in the main menu to browse programmes that are currently on air. By selecting a programme you can view its details, where you can start playing or recording the programme. If you missed the beginning, the timeline function of the media player allows you to go back to the beginning. You can also go to station name icon and click on it. Selecting that station brings up its schedule.

#### Programme

You can watch programmes from the archive that have already aired. To select them either click on Programme, Recommended or Search on the main menu or use the Similar option from the programme details.

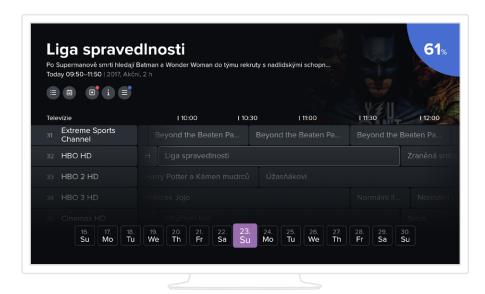

#### Recorded

Besides archiving, you can opt to record selected programmes. The Recorded option on the app's main menu allows you access recorded programmes.

#### Search

Select Search in the main menu and type at least three characters. Only programmes that are available for playback are shown. They can be displayed by name, country, genre, description, or cast member.

#### Programme details

Every show has its own screen with detailed information, including the following options:

**Episodes** – if a programme has multiple episodes or repeats it allows you to choose which one you wish to watch or record.

**Similar programmes** – offers similar shows to the selected programme.

#### Controlling the Media Player

The media player offers all the standard features such as play/pause, time shift, and settings for quality and display modes. It is also possible to skip from the current programme to the next or previous programme and browse through the available programmes using the previous screen.

The TV functions and additional services available may vary depending on the type of service purchased.

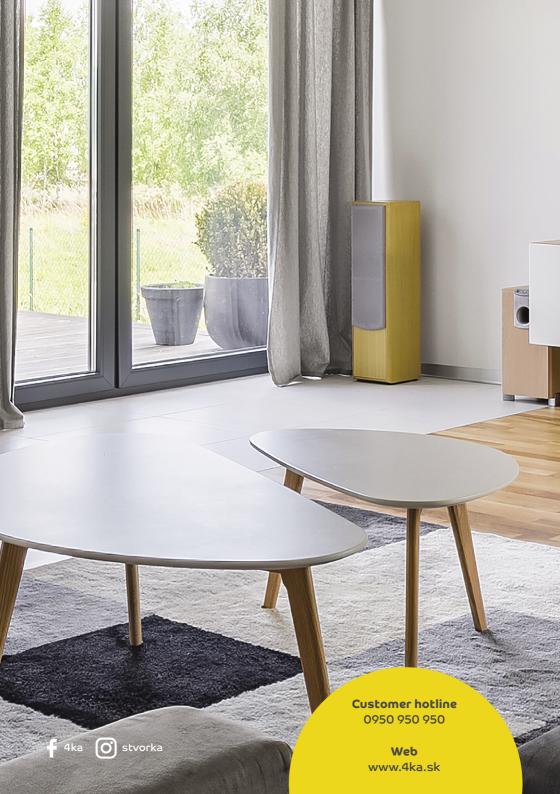